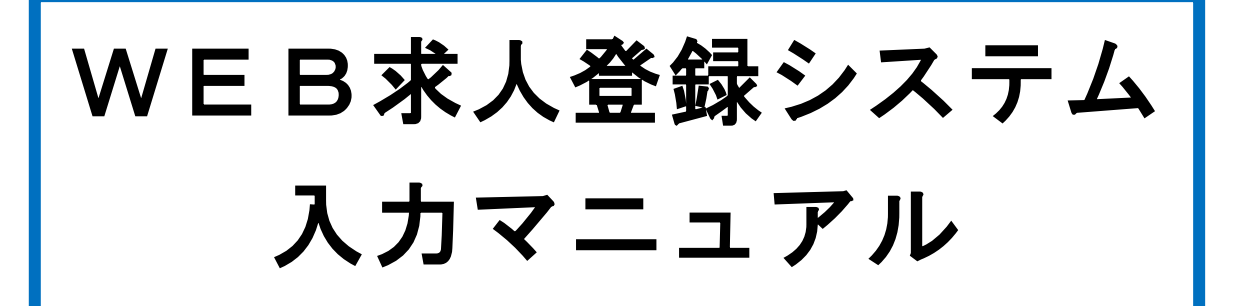

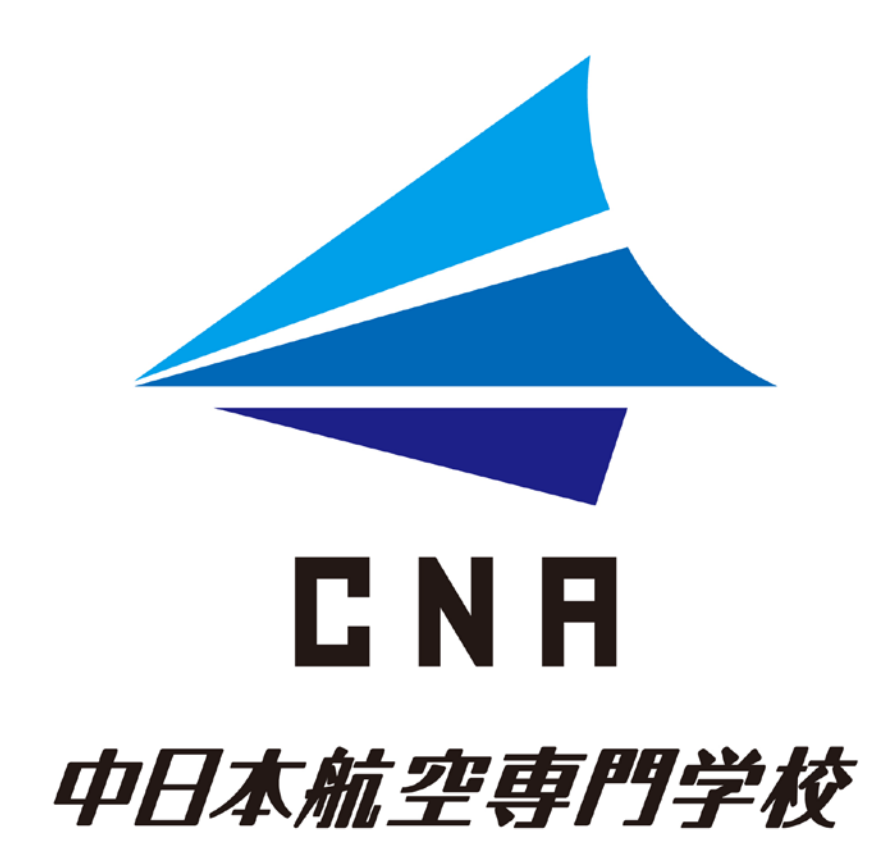

## - 目 次 -

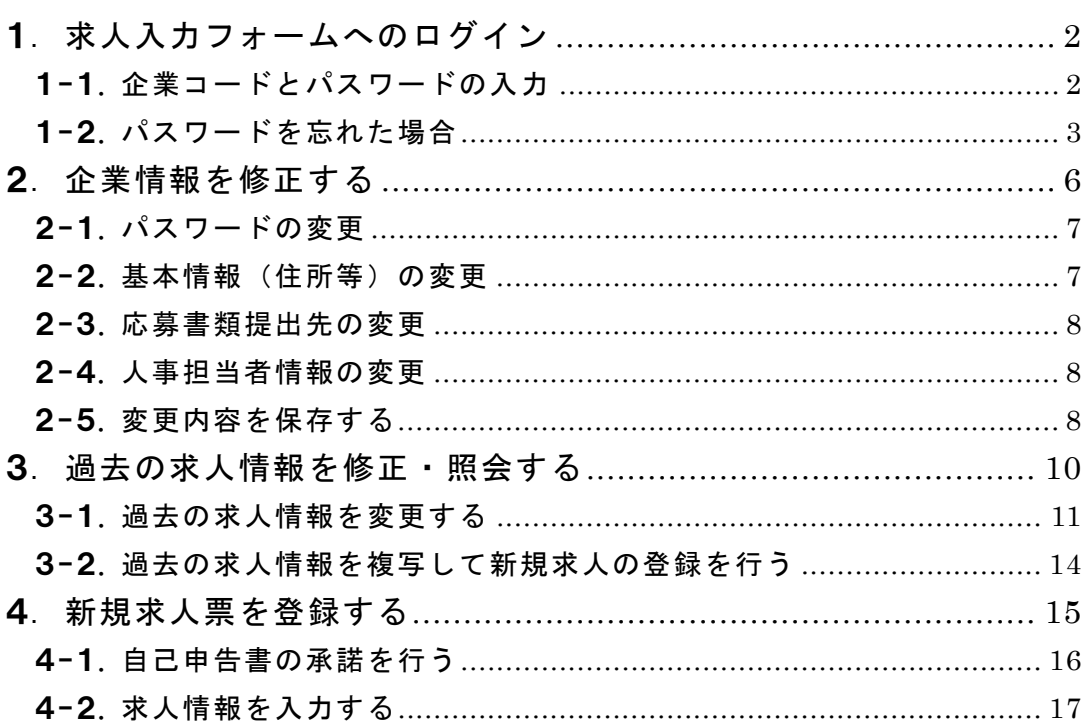

求人入力フォームでご利用できるブラウザについて

- $\cdot$  Google Chrome
- $\cdot$  Microsoft Edge
- $\cdot$ Safari
- · Mozilla Firefox

※InternetExplorerには対応しておりません。 ※ブラウザの戻る機能のご使用はお控えください。

## <span id="page-2-0"></span>1.求人入力フォームへのログイン

<span id="page-2-1"></span>1-1.企業コードとパスワードの入力

企業コードとパスワードを入力し、ログインをクリックします。

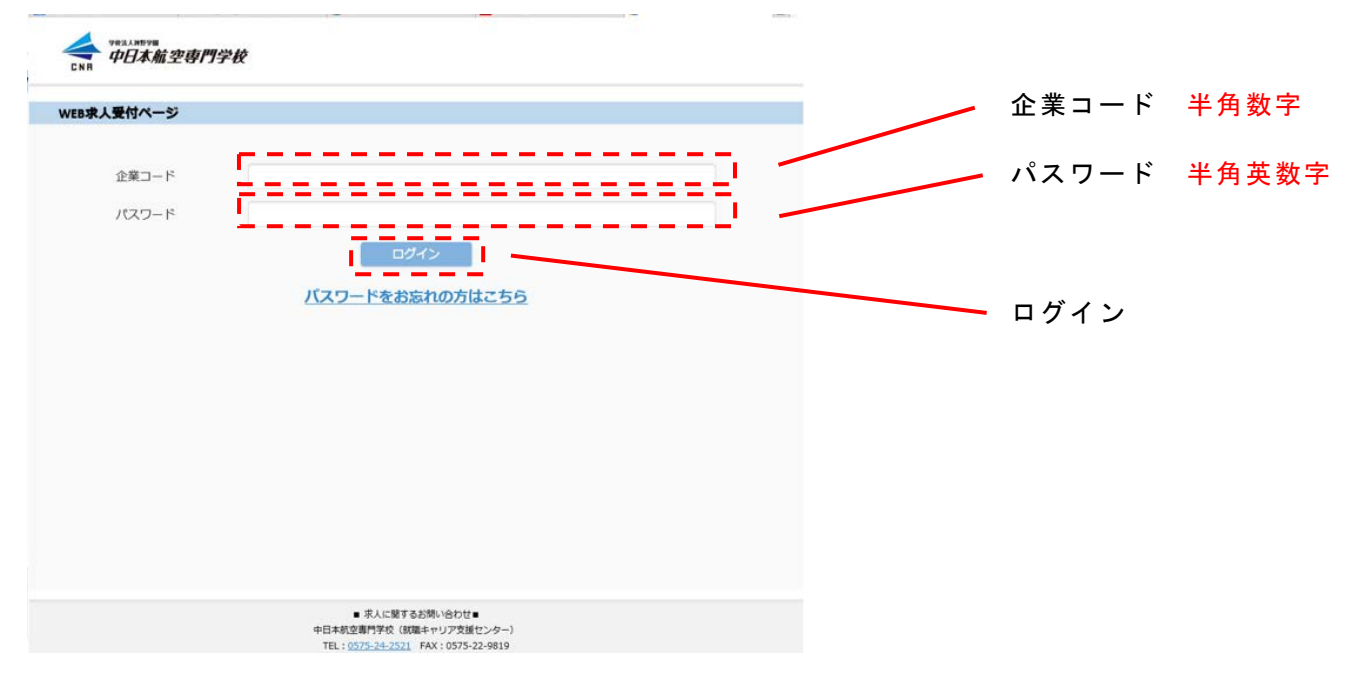

# ログインの認証が完了すると、画面中央にメニューが

表示されます。

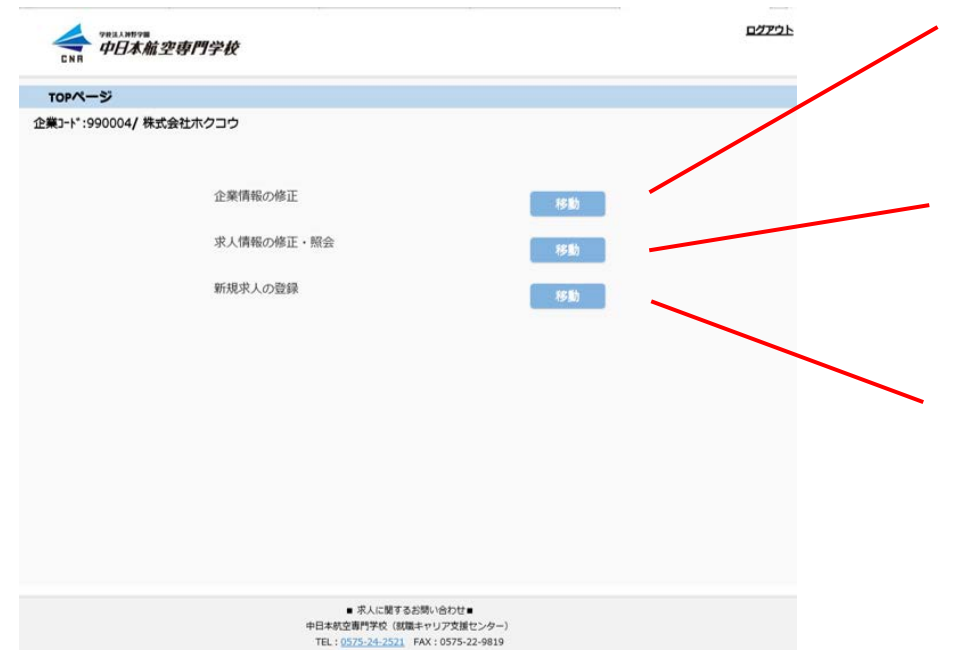

- 企業情報の修正(2.) →企業の基本情報や採用担当者 の修正、ログインパスワード などを変更します。
- 求人情報の修正・照会 (3.) →過去に登録を行った求人情報 の修正・照会を行います。 修正は入力内容の修正およ び、公開停止依頼が可能です。
- 新規求人の登録(4.) →新規求人の登録を行います。 また過去の求人情報を用いて 新しい求人を登録する複写機 能もございます。

<span id="page-3-0"></span>1-2.パスワードを忘れた場合 パスワードを忘れた場合、パスワードをお忘れの方はこちら をクリックします。

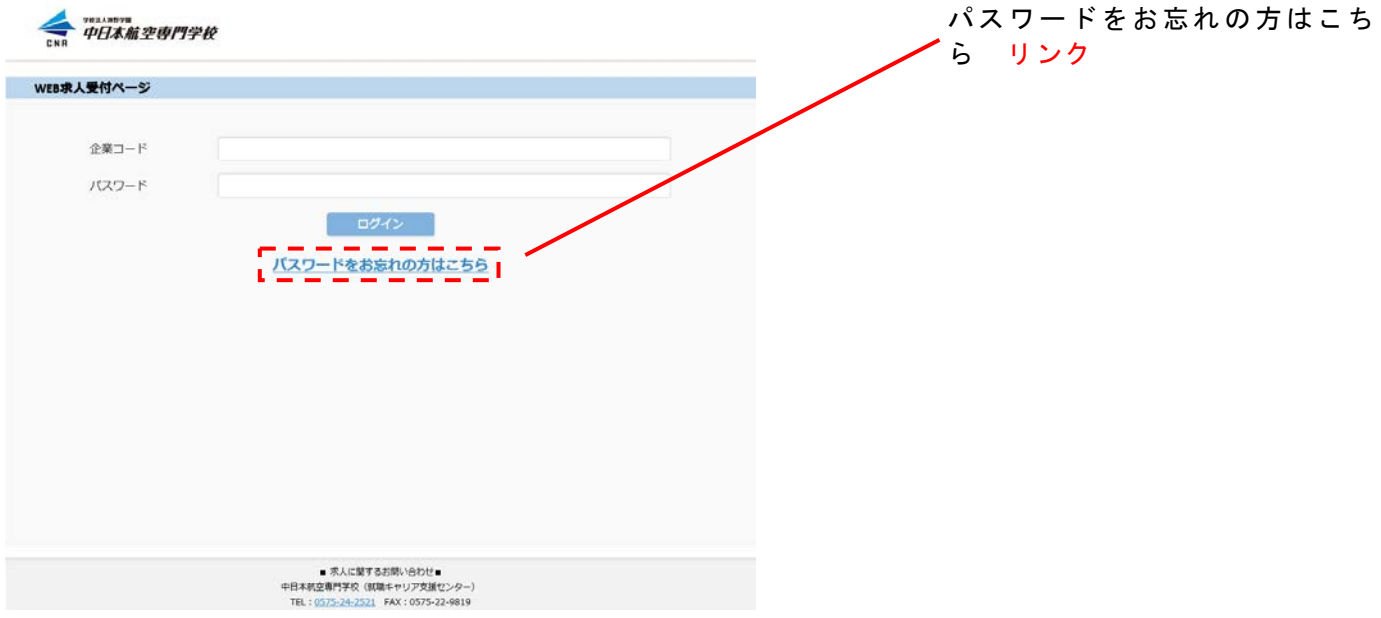

パスワード再設定を行うためのメール送信画面が表示され

ます。

#### 企業コードとメールアドレスを入力し、メール送信を

クリックします。

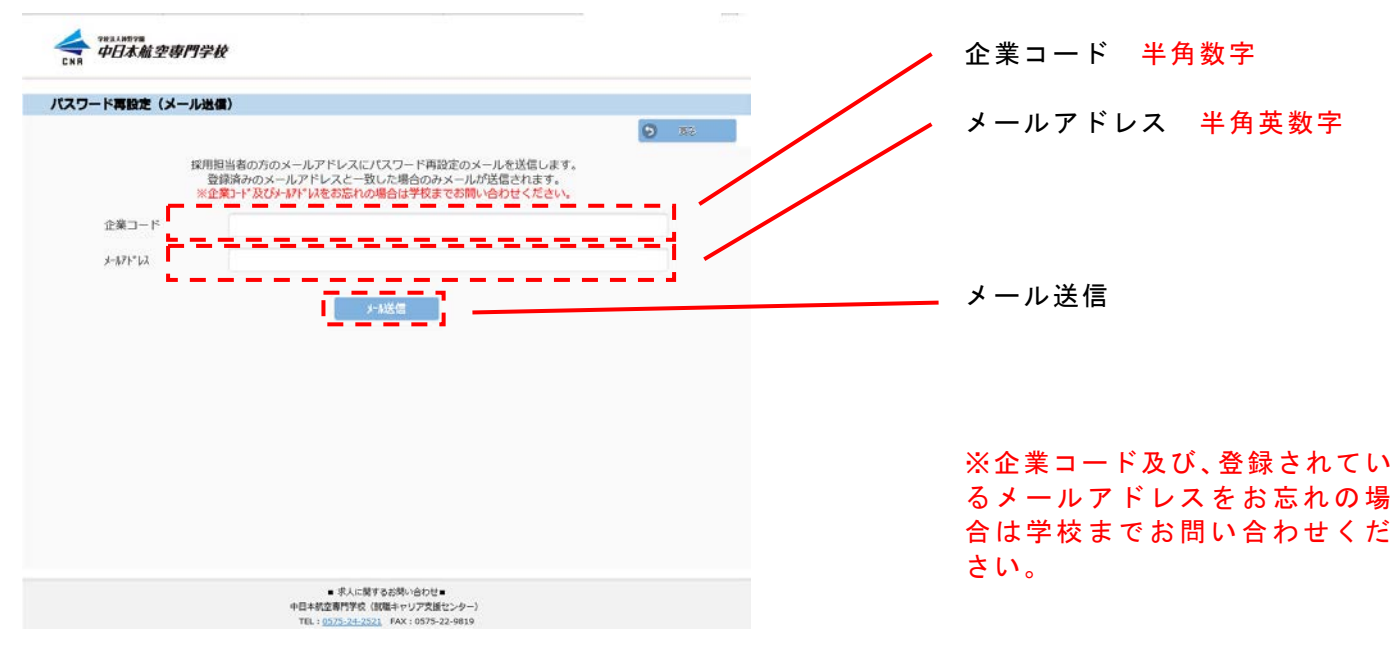

パスワード再設定用のメールが送信されたことを案内 する画面が表示されます。

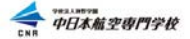

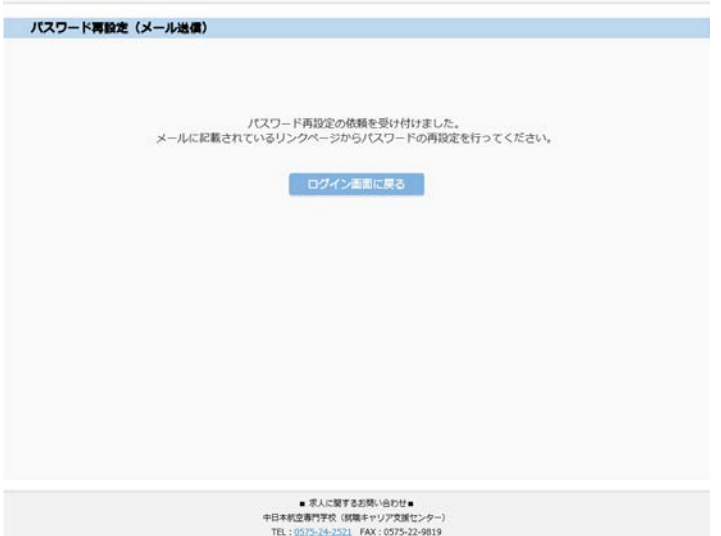

※メールが届かない場合は迷惑 メールフィルターの設定から送 信元ドメイン[\(@cna.ac.jp\)](mailto:shuushoku@cna.ac.jp) から の E メールを受信できるように ご設定ください。

登録されているメールアドレスにパスワード再設定用メールを

受信していることを確認してください。

### メール文中にパスワードの再設定ページに移動する

リンクがありますのでクリックしてします。

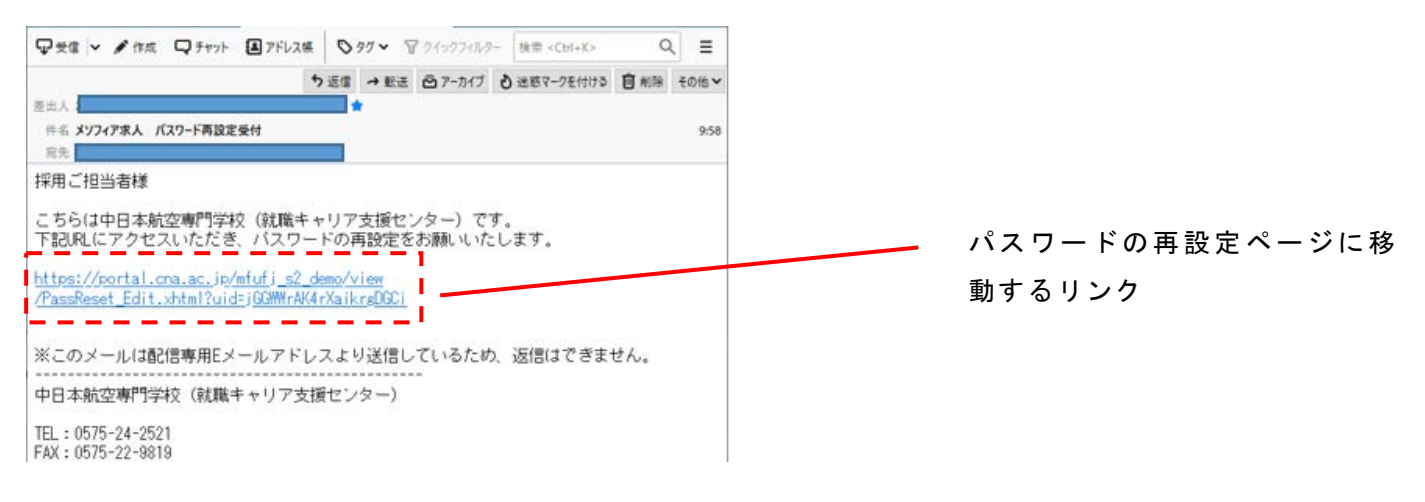

パスワード再設定ページが起動します。 企業コード、パスワード(確認用)を入力して パスワードを変更をクリックします。

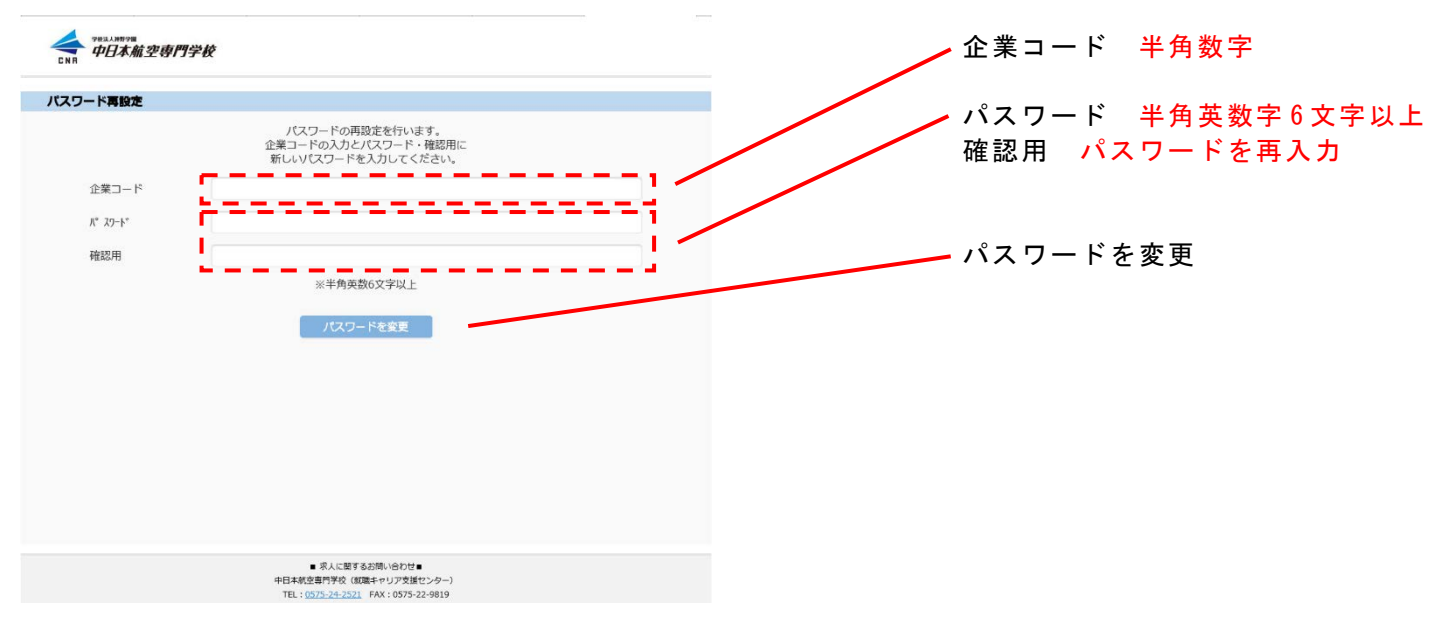

## パスワードの再設定が完了し、次回ログイン時から、 新しいパスワードを入力してログインします。

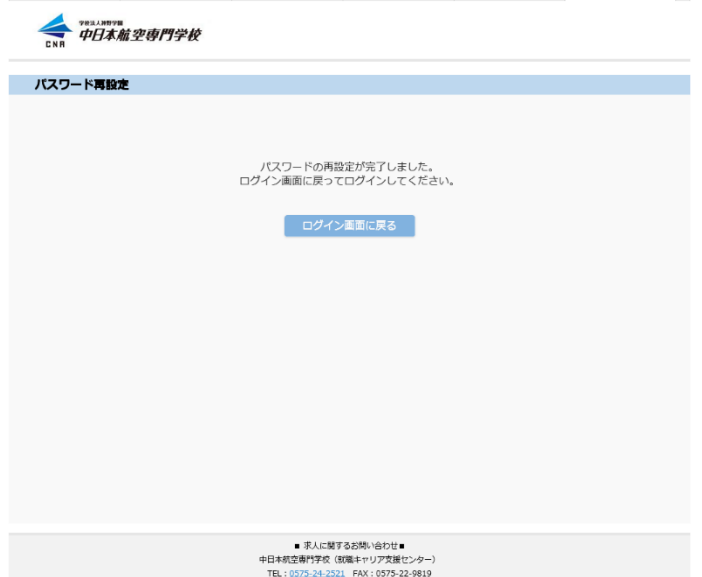

#### <span id="page-6-0"></span>2.企業情報を修正する

ログイン後のメニューより、求人情報の修正・照会の移動 ボタンをクリックします。

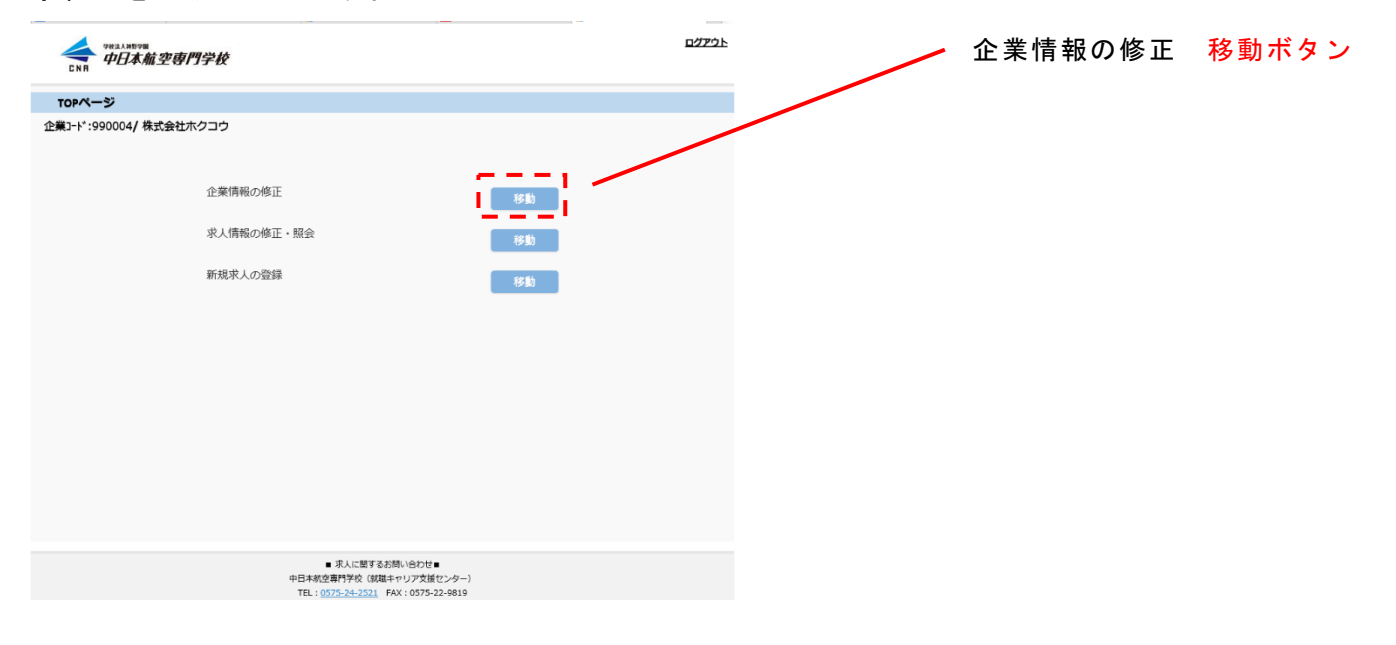

#### 現在登録されている企業情報が表示されます。

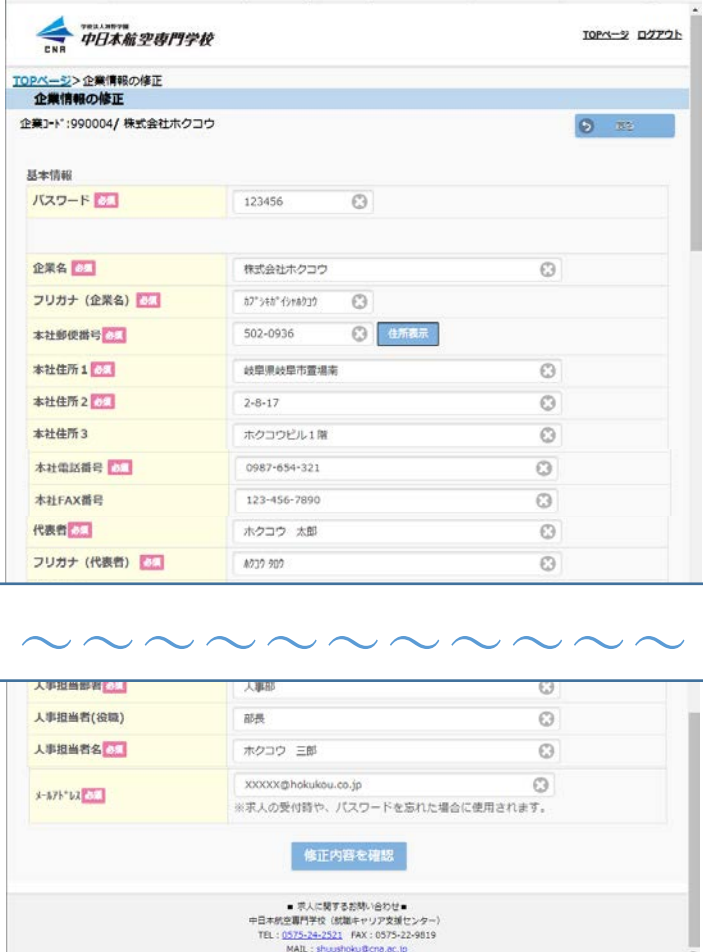

※「必須」の文字が表示された項 目は入力必須項目です。

※ブラウザ機能の戻るはご使用 をお控えください。

#### <span id="page-7-0"></span>2-1.パスワードの変更

基本情報のパスワードから変更いただけます。

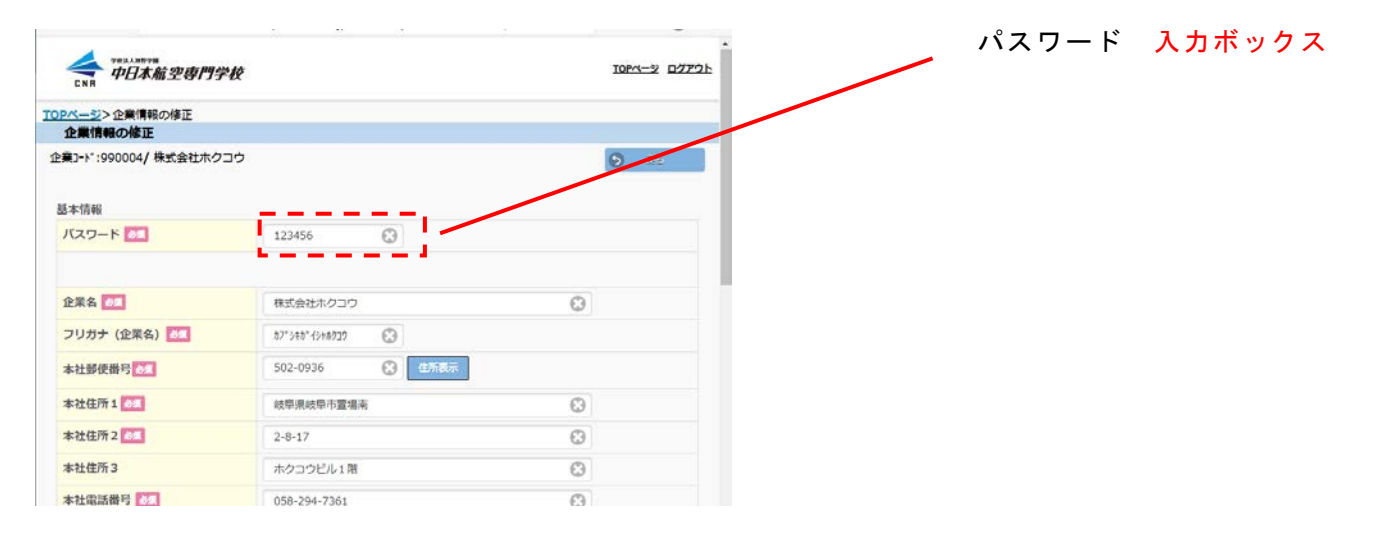

## <span id="page-7-1"></span>2-2.基本情報(住所等)の変更

以下の項目を変更いただけます。

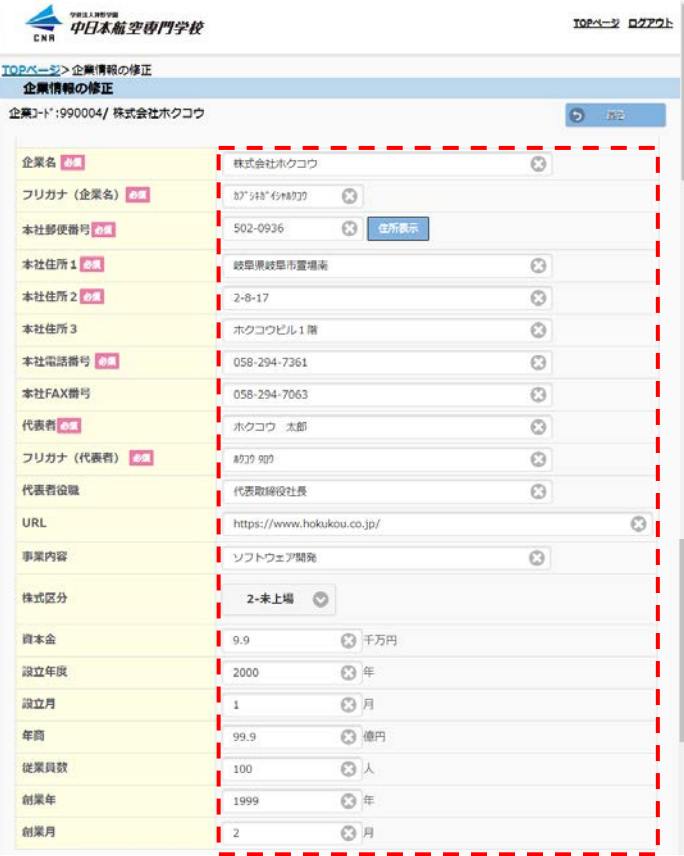

※「住所表示」ボタンは入力した 郵便番号から住所を検索し、本社 住所 1 を自動入力します。

## <span id="page-8-0"></span>2-3.応募書類提出先の変更

以下の項目を変更いただけます。

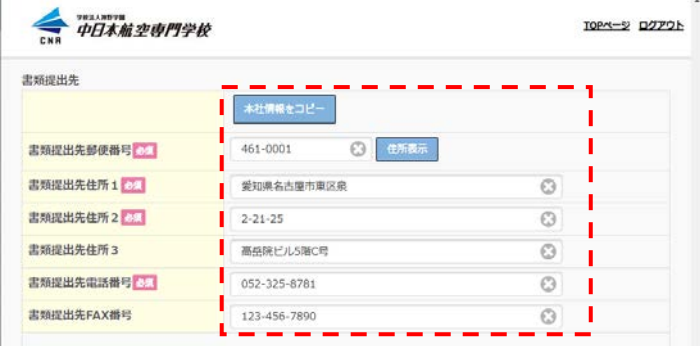

<span id="page-8-1"></span>2-4.人事担当者情報の変更

以下の項目を変更いただけます。

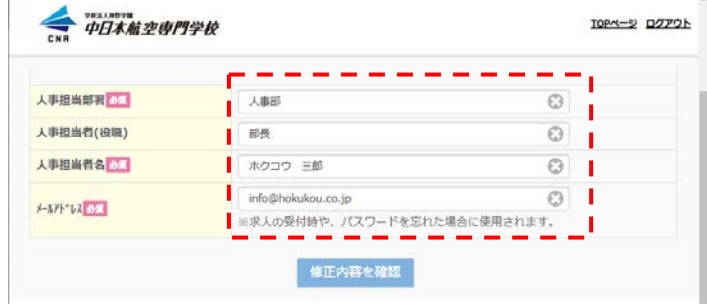

※「本社情報をコピー」ボタンは 基本情報に入力されている本社 (郵便番号・住所・電話番号)を コピーして自動入力を行います。

※「メールアドレス」は求人入力 の受付完了通知メールや、パスワ ード再設定時に使用されますの で、必ず受信可能なメールアドレ スをご登録ください。

#### <span id="page-8-2"></span>2-5.変更内容を保存する

企業情報の変更が完了しましたら、修正内容を確認を

クリックします。

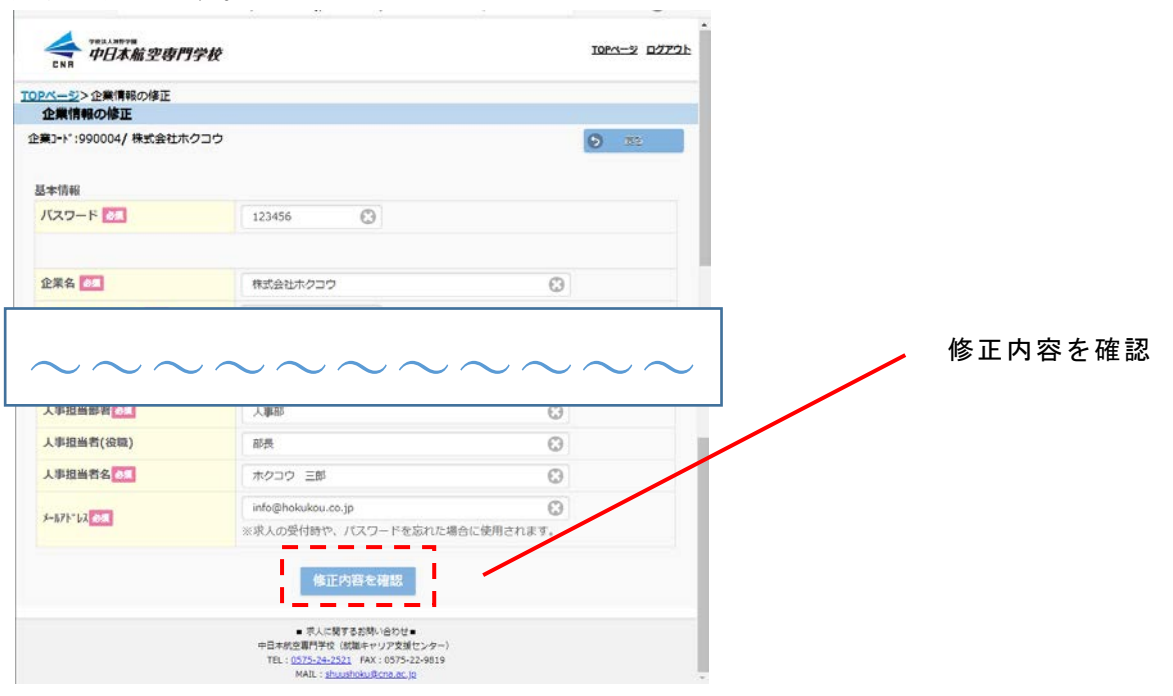

修正した企業情報と修正前の情報が表示されますので 入力に誤りが無いか確認します。

確認後、修正内容を保存をクリックしてください。

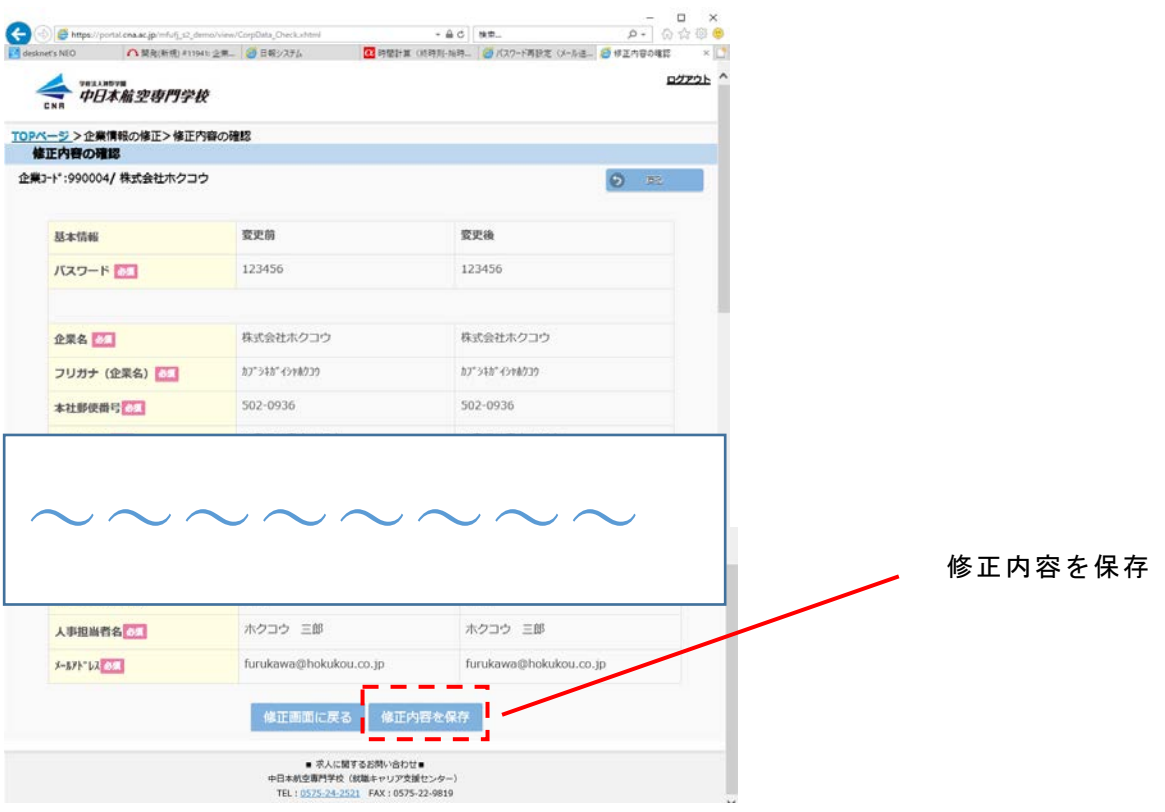

## 企業情報の修正が完了した案内と、メールが送信された

ことを示す画面が表示されます。

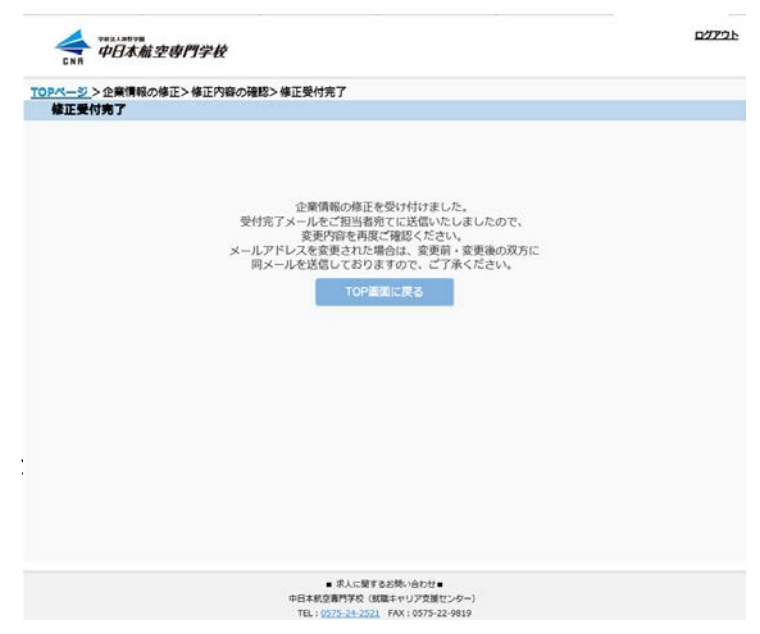

※企業情報の変更内容は即時反 映されます。

※メールは企業様と学校に送信

されます。

※メールアドレスを変更された 場合は変更前と変更後の双方に 確認メールを送信します。

変更内容に誤りが無いか、再度確認を行ってください。

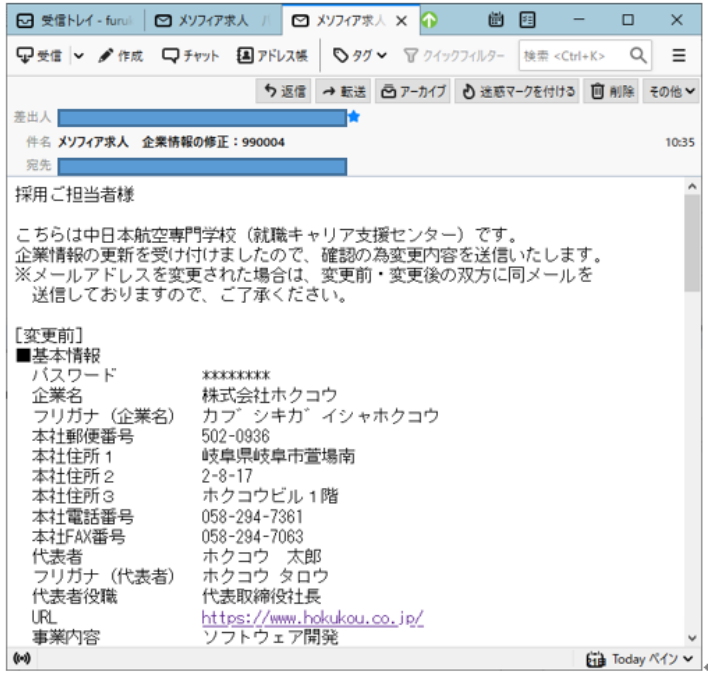

## <span id="page-10-0"></span>3.過去の求人情報を修正・照会する

## ログイン後のメニューより、求人情報の修正・照会の移動

ボタンをクリックします。

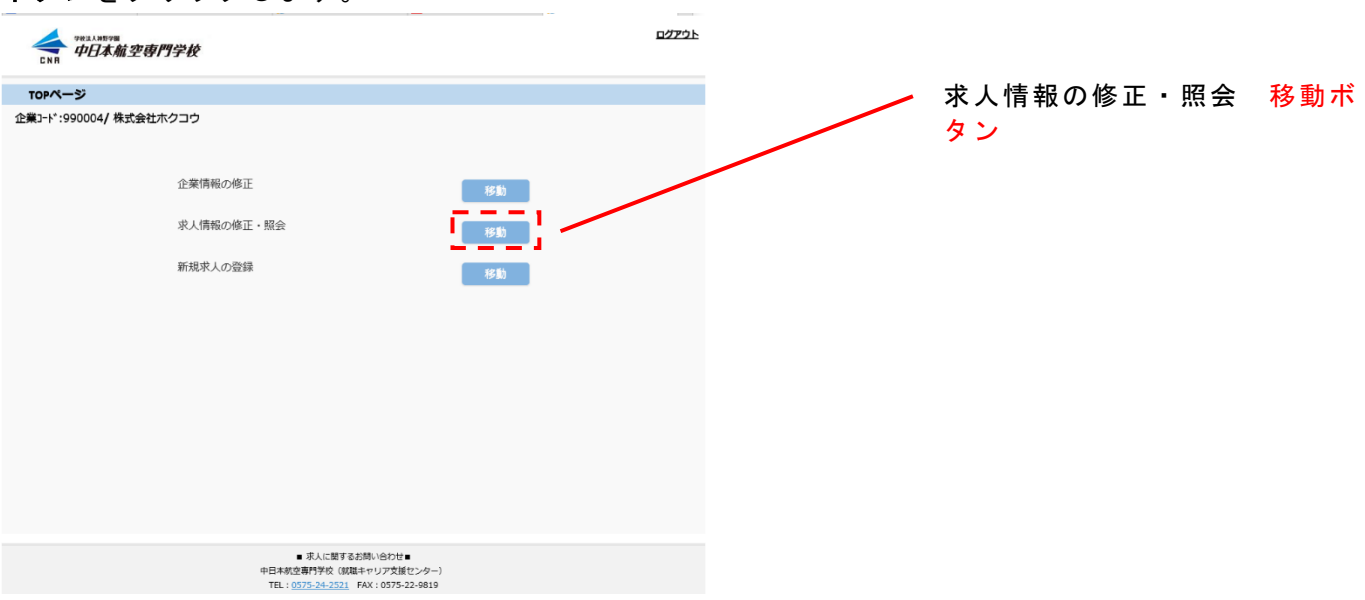

<span id="page-11-0"></span>3-1.過去の求人情報を変更する 過去に登録した求人が一覧表示されます。 変更を行いたい求人の確認/修正をクリックして、 入力内容の修正および公開停止依頼を行います。

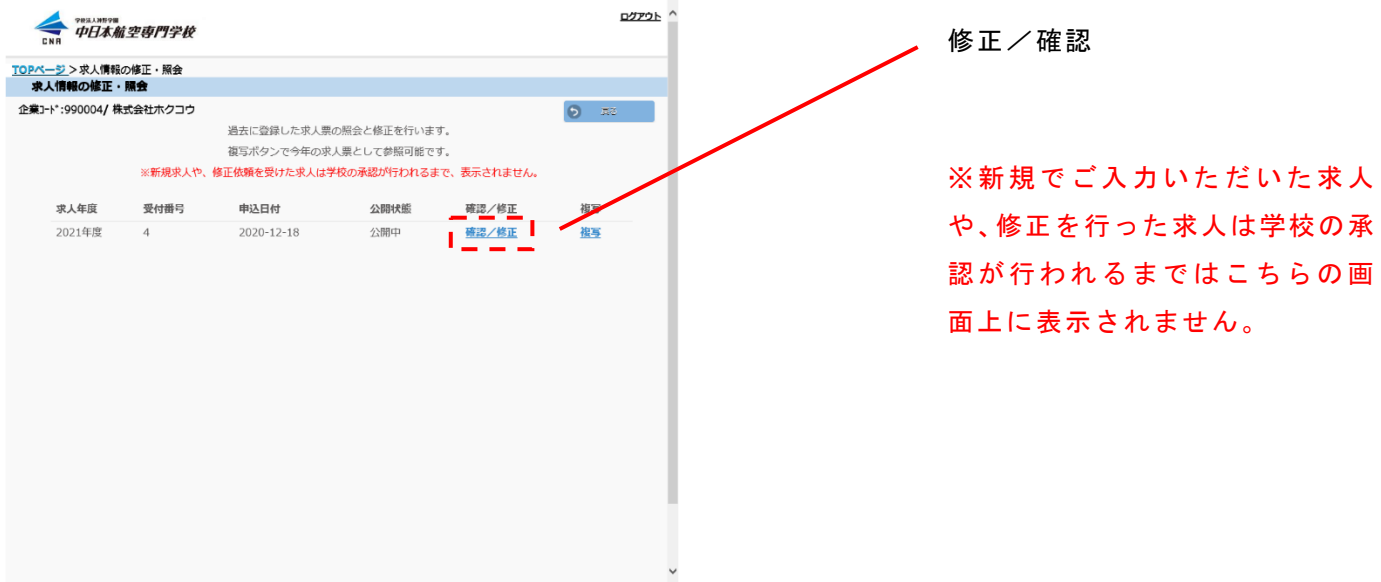

過去登録を行った求人情報が表示されますので変更 が必要な項目を修正してください。

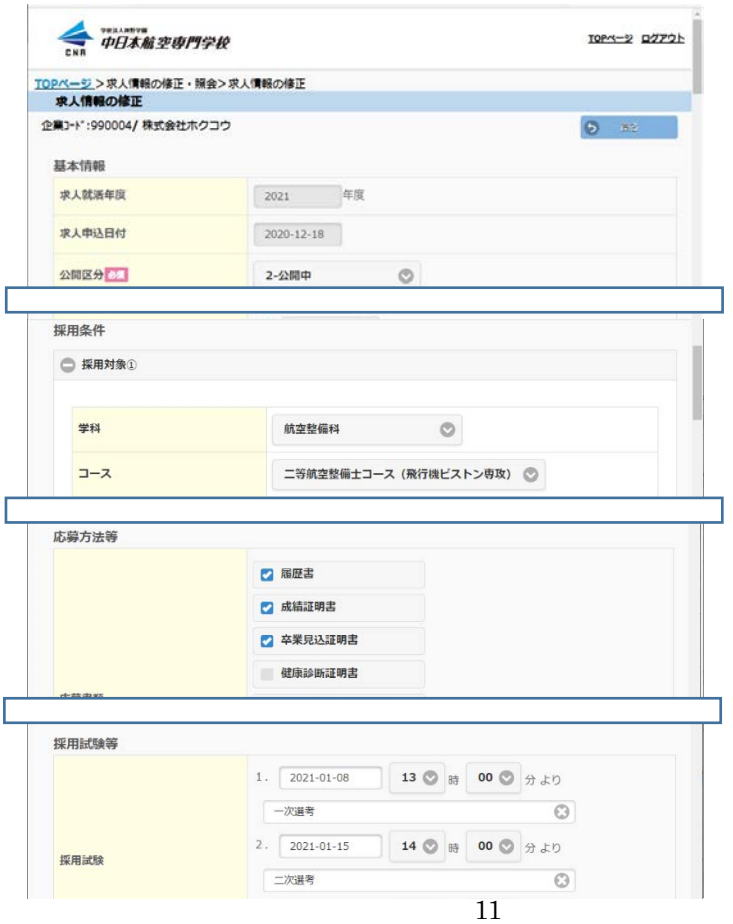

※基本情報「公開区分」を 4-公開 停止に変更することで学生への 公開を停止することが可能です。

## 求人情報の変更が完了しましたら、修正内容を確認を

クリックします。

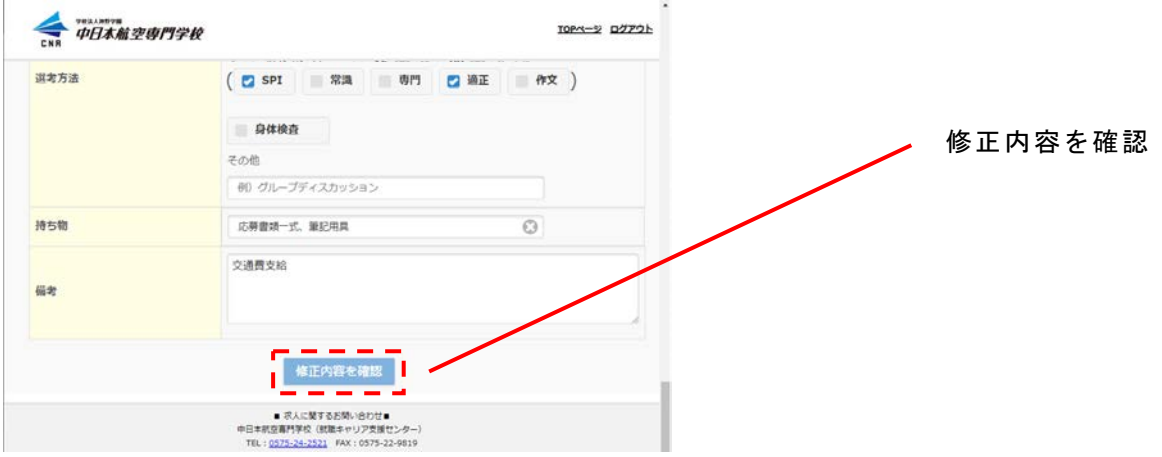

修正した企業情報と修正前の情報が表示されますので 入力に誤りが無いか確認します。

確認後、修正内容を保存をクリックしてください。

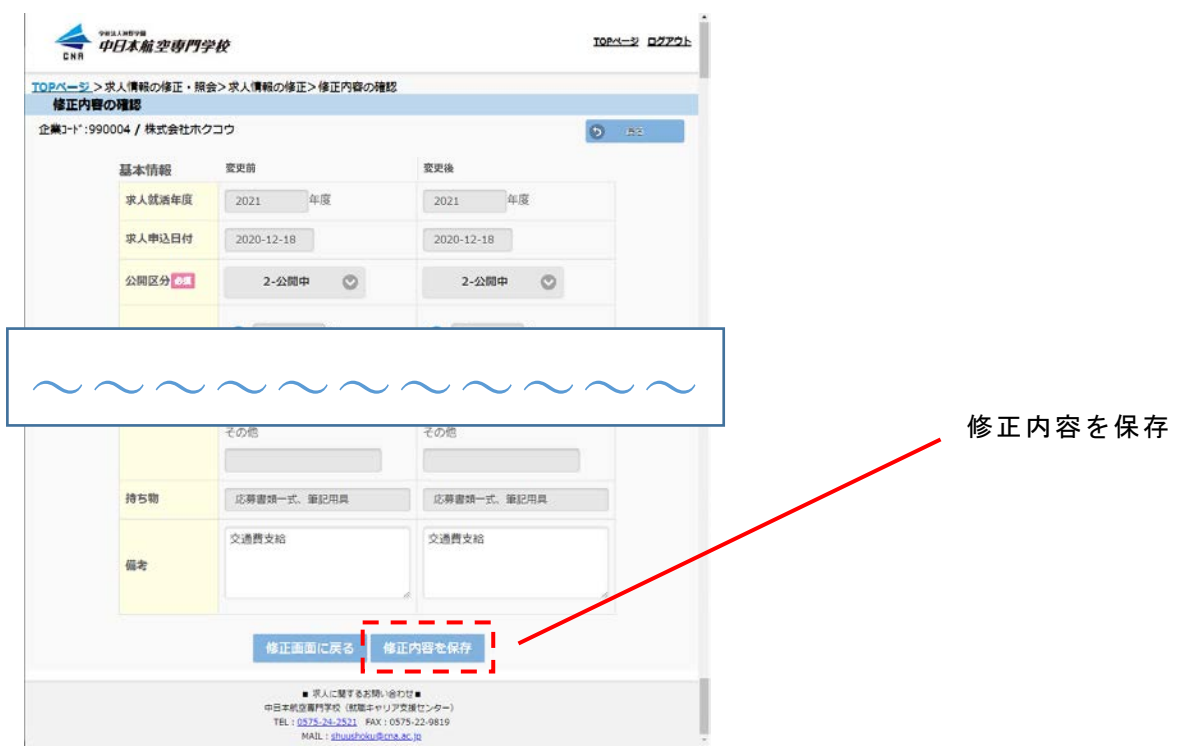

## 求人情報の修正が完了した案内と、メールが送信 されたことを示す画面が表示されます。

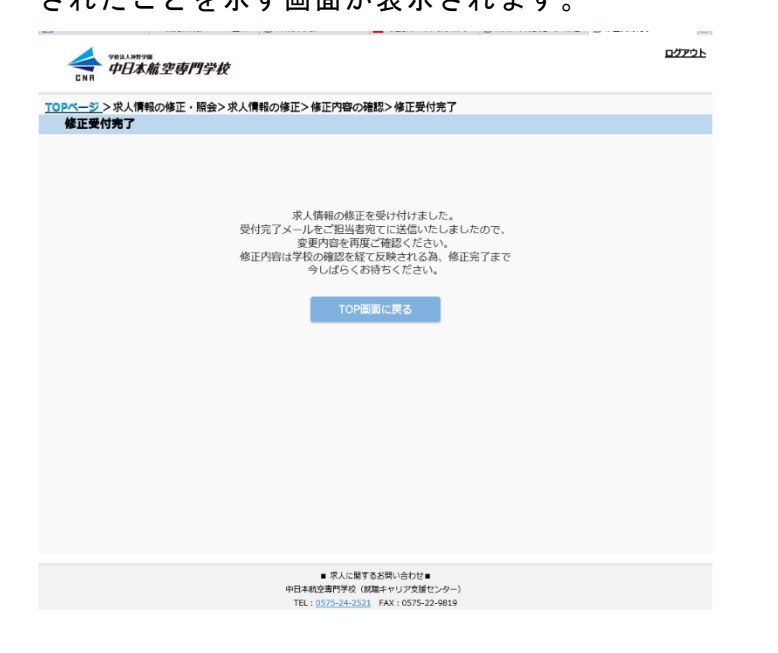

※求人情報の変更内容は学校の 承認を経て反映されます。

※メールは企業様と学校に送信 されます。

※メールアドレスを変更された 場合は変更前と変更後の双方に 確認メールを送信します。

## 求人情報の変更を通知するメールが届きます。

#### 変更内容に誤りが無いか、再度確認を行ってください。

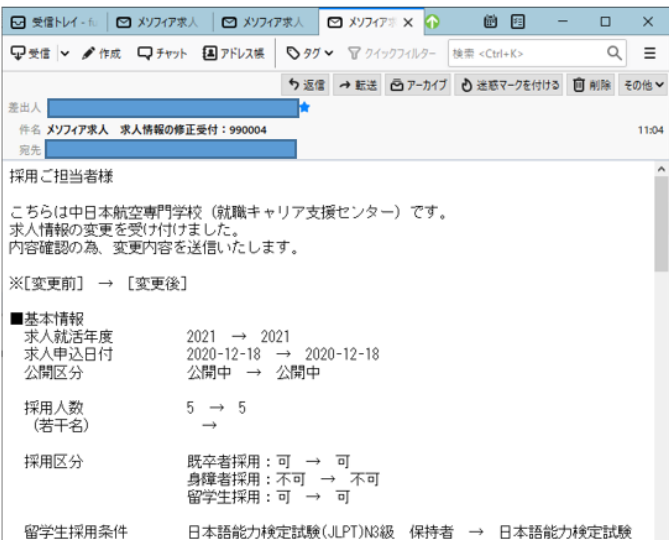

<span id="page-14-0"></span>3-2.過去の求人情報を複写して新規求人の登録を行う 過去に登録した求人が一覧表示されます。 複写を行いたい過去求人の複写をクリックして、 新規求人の入力に進みます。

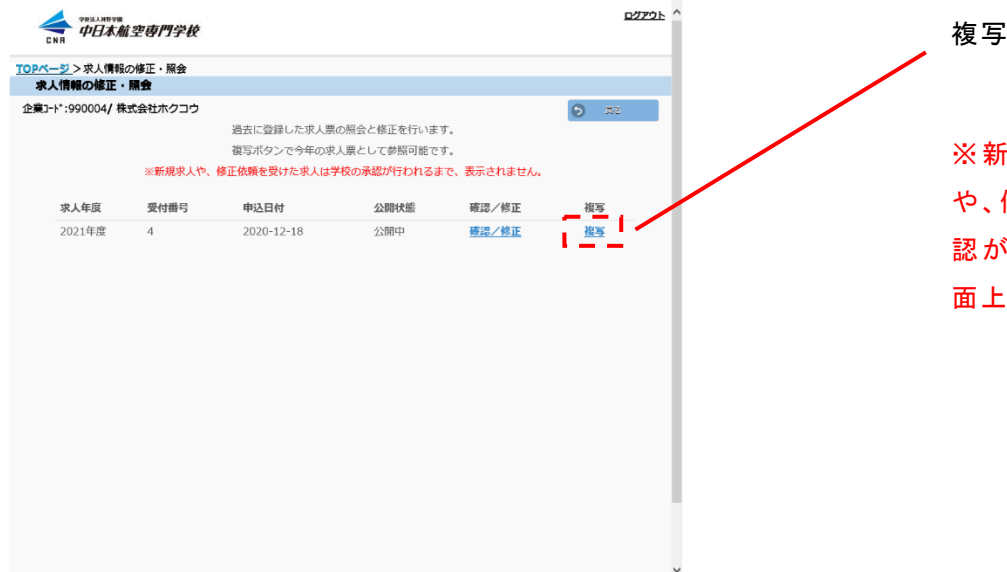

※新規でご入力いただいた求人 や、修正を行った求人は学校の承 認が行われるまではこちらの画 面上に表示されません。

## 過去に登録した求人が表示されますので、内容を確認

### して、求人登録画面に移動をクリックしてください。

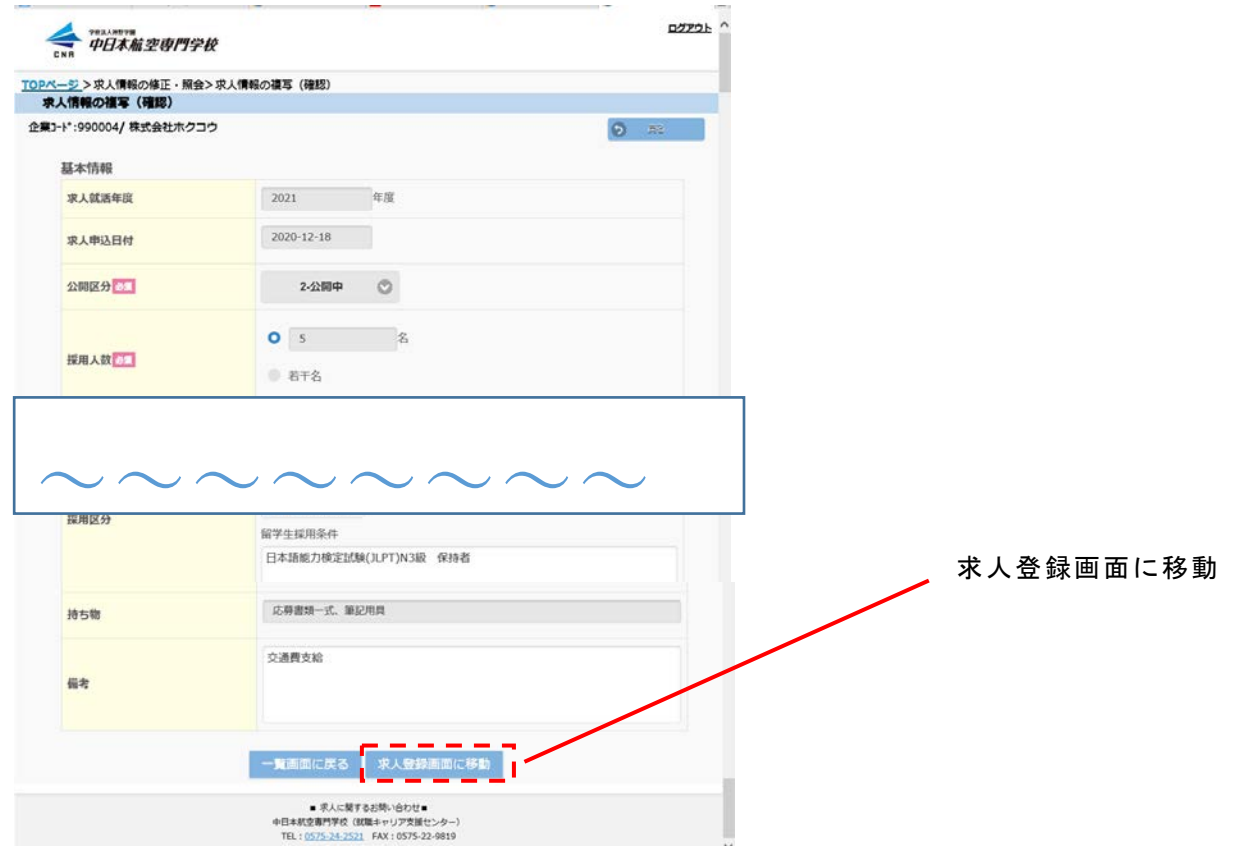

「自己申告書の承諾」画面に移動しますので、 以後「4-1.自己申告書の承諾を行う」をご参照の上、 求人情報のご登録をお願いします。

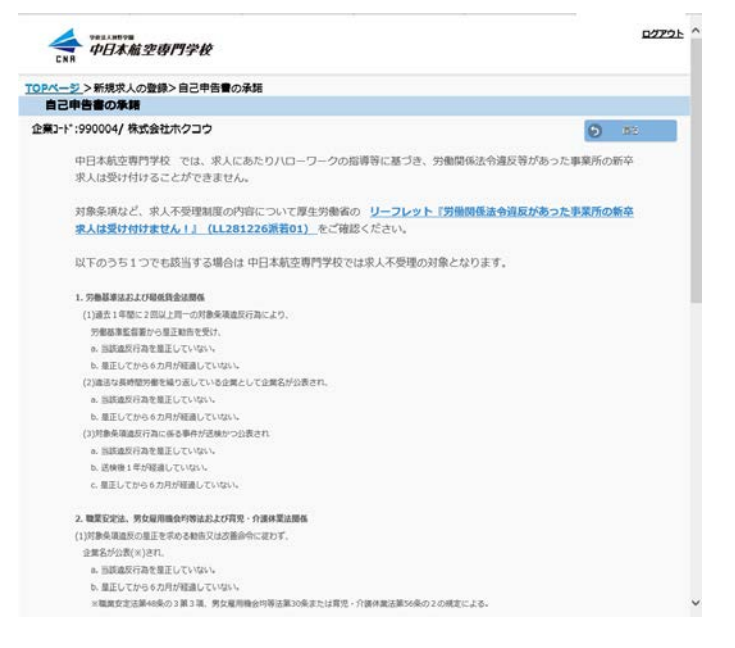

### <span id="page-15-0"></span>4.新規求人票を登録する

### ログイン後のメニューより、新規求人の登録の移動

ボタンをクリックします。

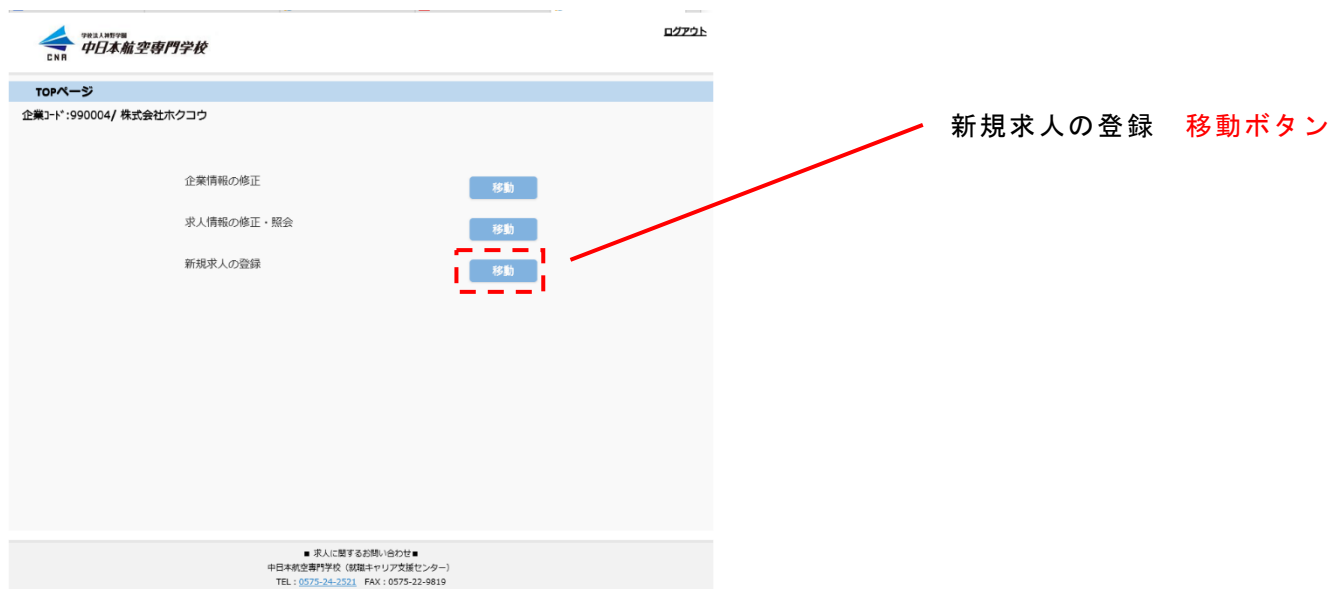

## 新規求人を入力をクリックしてください。

<span id="page-16-0"></span>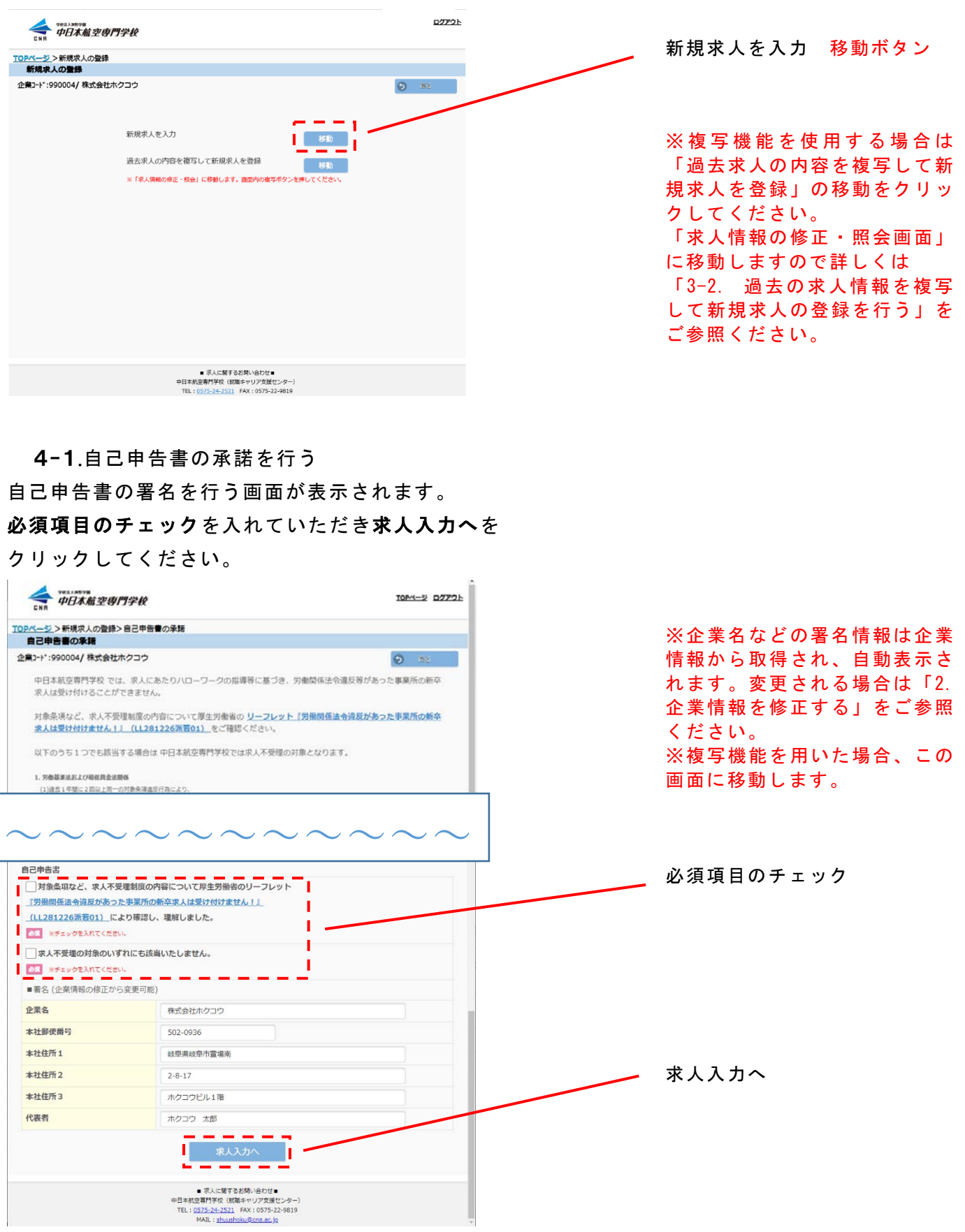

#### <span id="page-17-0"></span>4-2.求人情報を入力する

求人情報を入力します。

## 入力が完了しましたら、登録内容を確認をクリックします。

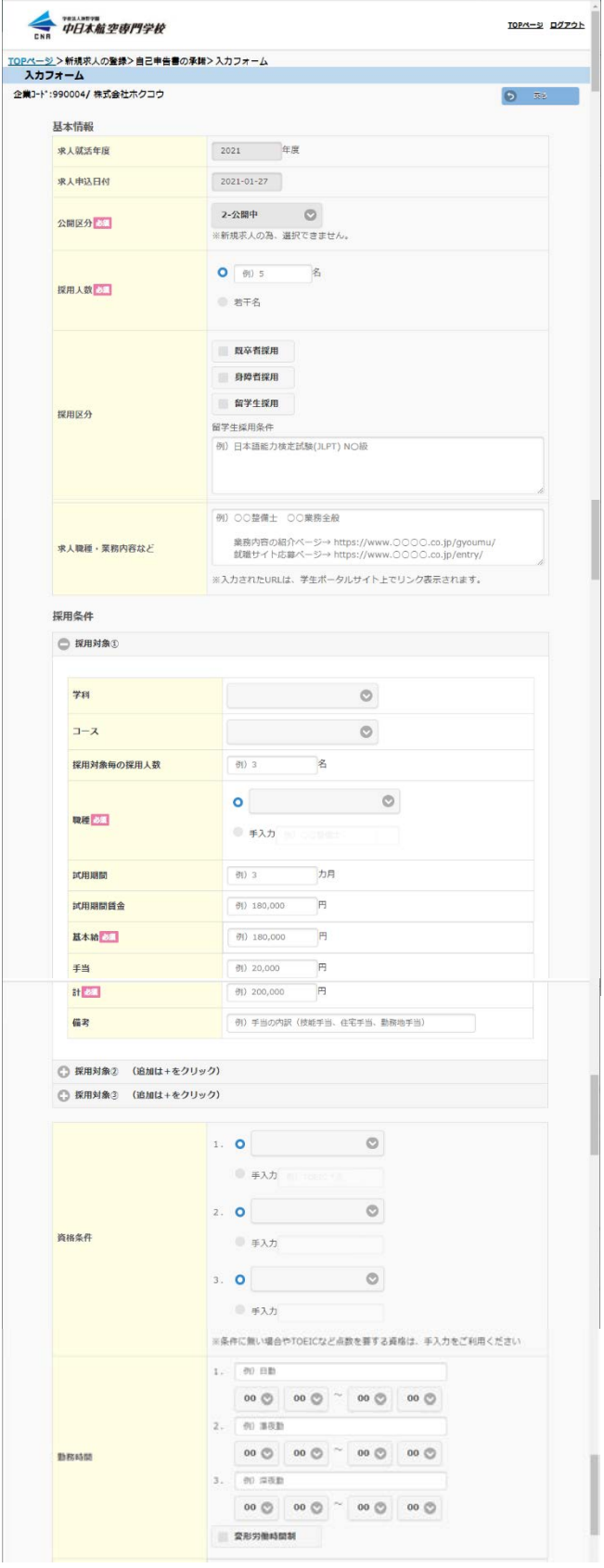

※各入力項目の「例》〇〇」は入 力凡例となりますので、求人情報 として保存は行われません。ご参 考の上ご入力ください。

※「必須」の文字が表示された項 目は入力必須項目です。

※「求人職種・業務内容など」は URL をご入力いただくと、学生へ の表示の際に該当箇所がリンク 表示されます。

※採用条件の追加は「採用対象② &③」の「+」マークをクリック しますと、入力欄が表示されま す。

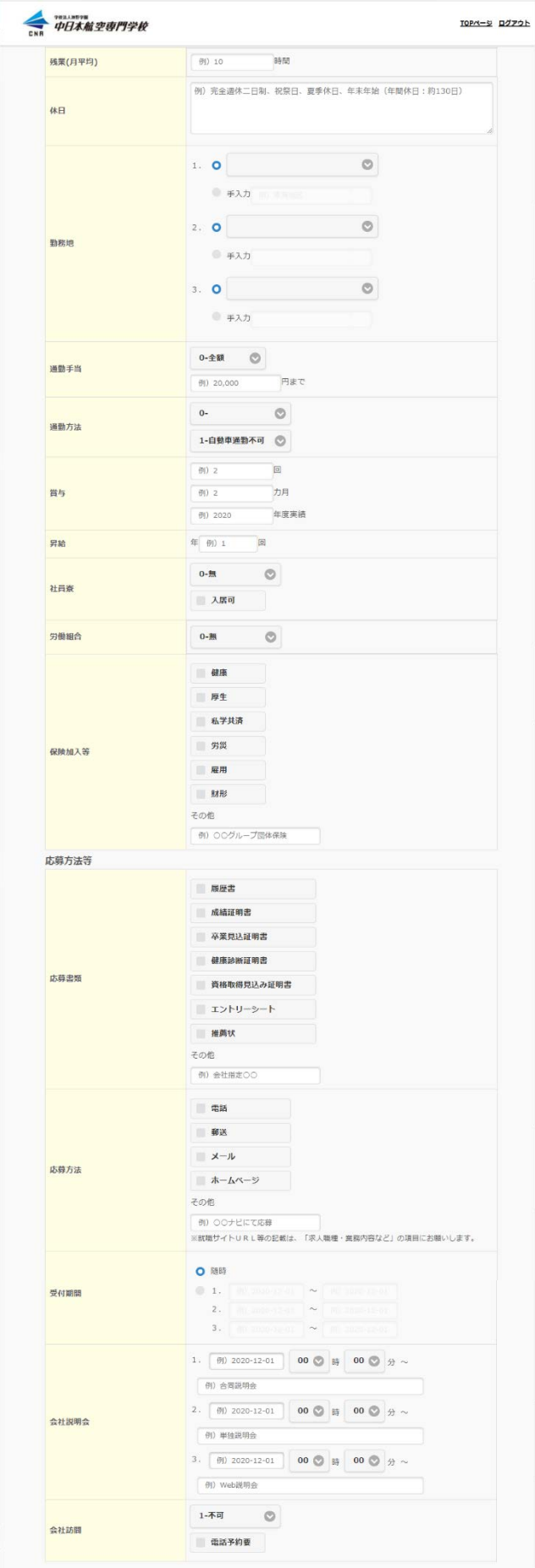

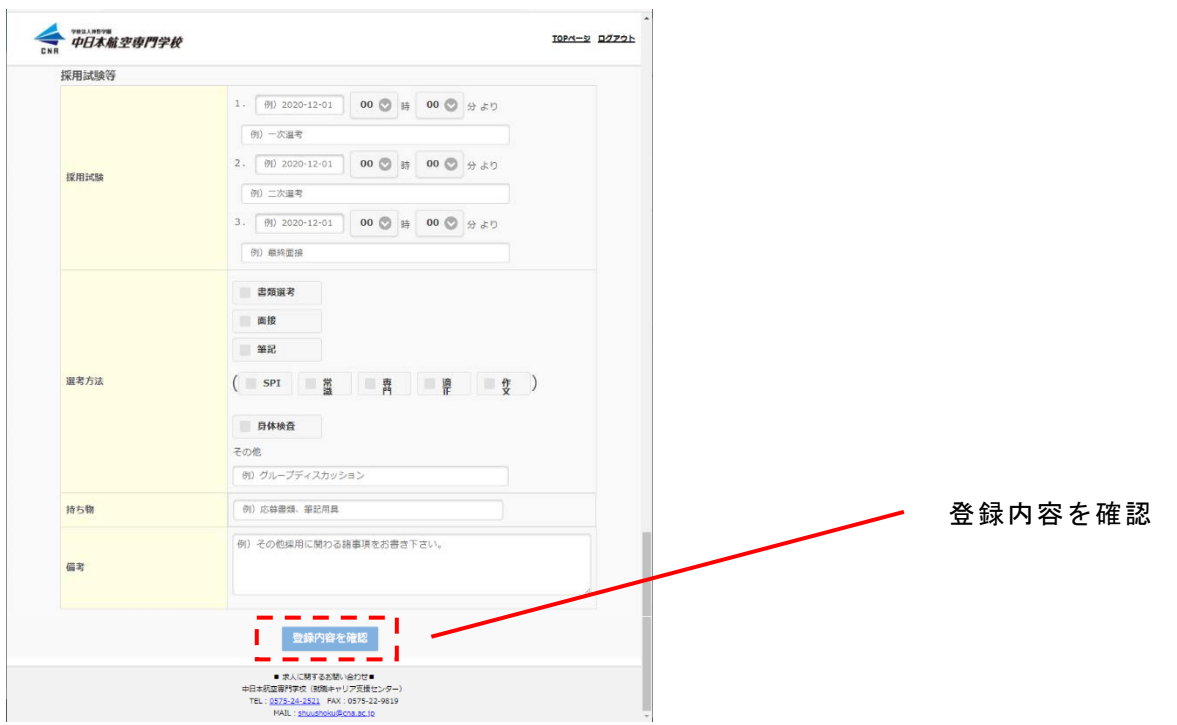

入力した求人情報が表示されますので入力に誤りが

無いか確認します。

確認後、求人情報を登録をクリックしてください。

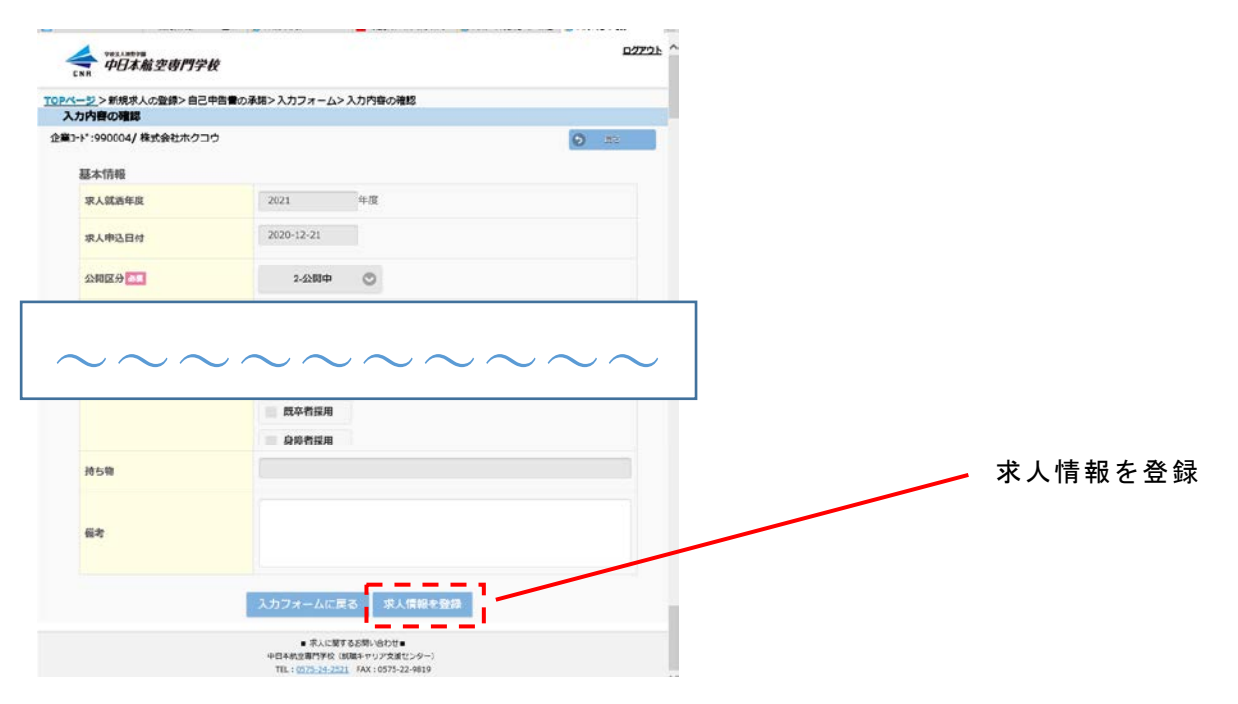

求人情報の登録受付が完了した案内と、メールが 送信されたことを示す画面が表示されます。

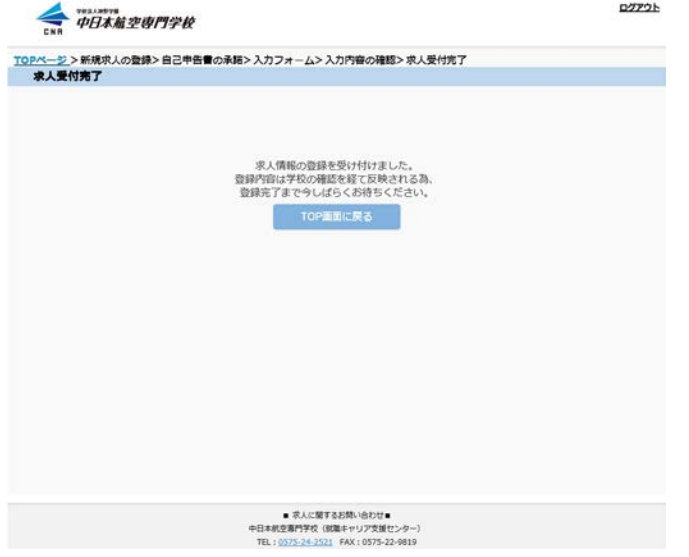

※求人情報の登録は学校の承認 を経て反映されます。 ※メールは企業様と学校に送信 されます。

# 求人情報の登録を通知するメールが届きます。

登録内容に誤りが無いか、再度確認を行ってください。

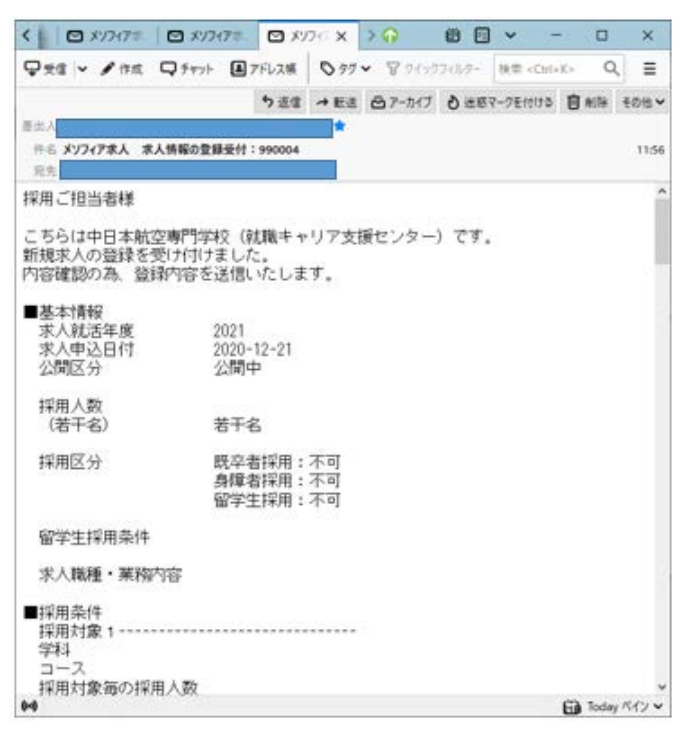